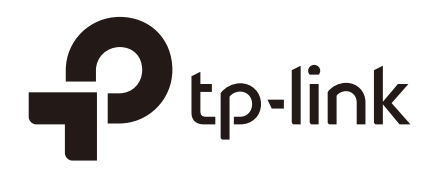

# **Mirroring Traffic**

## **CHAPTERS**

- [1. Mirroring](#page-1-0)
- [2. Configuration Examples](#page-5-0)
- [3. Appendix: Default Parameters](#page-8-0)

#### This guide applies to:

T1500G-8T v2 or above, T1500G-10PS v2 or above, T1500G-10MPS v2 or above, T1500-28PCT v3 or above, T1600G-18TS v2 or above, T1600G-28TS v3 or above, T1600G-28PS v3 or above, T1600G-52TS v3 or above, T1600G-52PS v3 or above, T1700X-16TS v3 or above, T1700G-28TQ v3 or above, T2500G-10TS v2 or above, T2600G-18TS v2 or above, T2600G-28TS v3 or above, T2600G-28MPS v3 or above, T2600G-28SQ v1 or above, T2600G-52TS v3 or above.

# **1** Mirroring

<span id="page-1-0"></span>You can analyze network traffic and troubleshoot network problems using Mirroring. Mirroring allows the switch to send a copy of the traffic that passes through specified sources (ports, LAGs or the CPU) to a destination port. It does not affect the switching of network traffic on source ports, LAGs or the CPU.

### **1.1 Using the GUI**

Choose the menu **MAINTENANCE > Mirroring** to load the following page.

Figure 1-1 Port Mirroring Session List

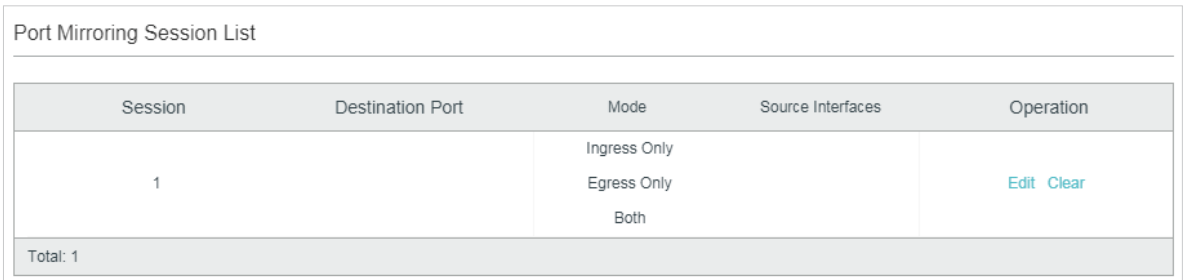

The above page displays a mirroring session, and no more session can be created. Click **Edit** to configure this mirroring session on the following page.

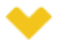

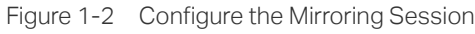

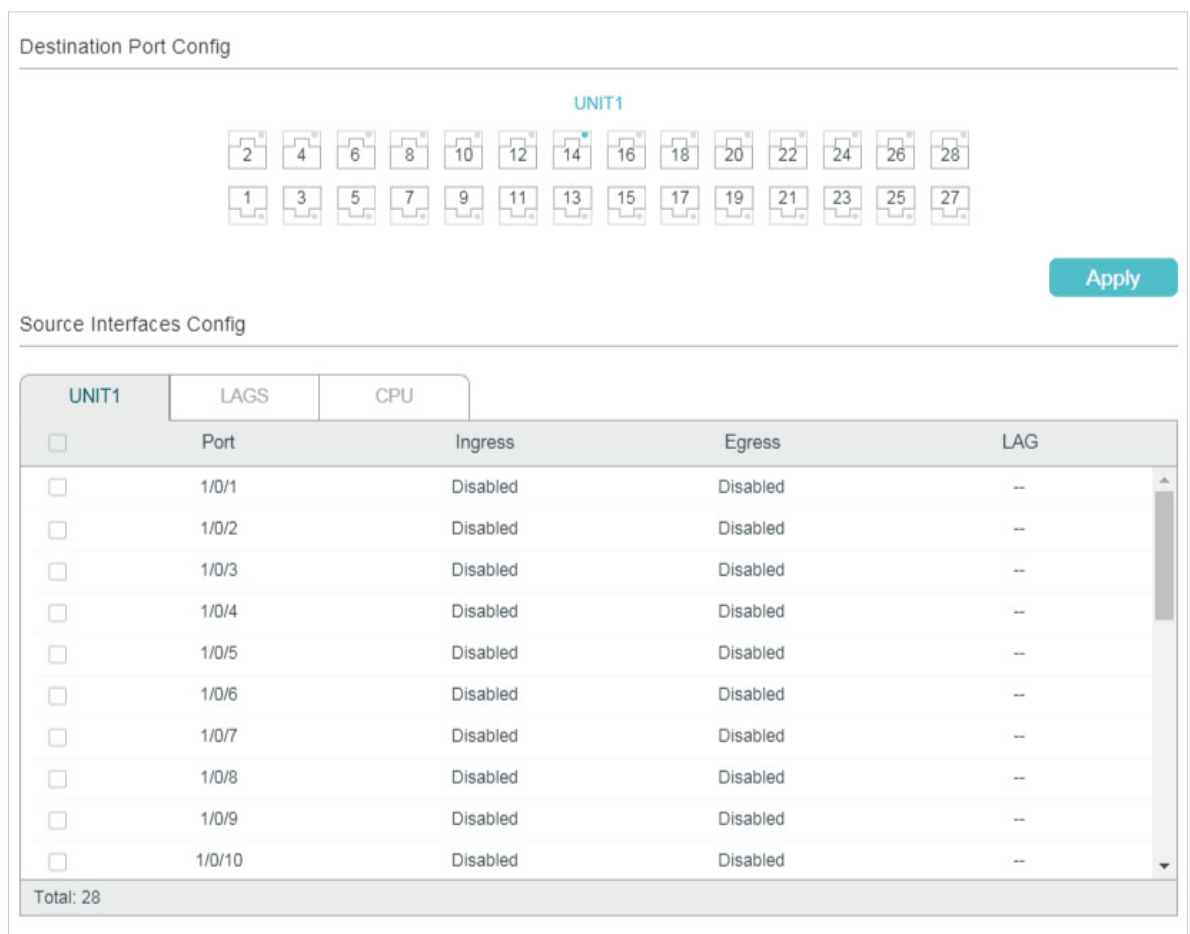

Follow these steps to configure the mirroring session:

- 1) In the **Destination Port Config** section, specify a destination port for the mirroring session, and click **Apply**.
- 2) In the **Source Interfaces Config** section, specify the source interfaces and click **Apply**. Traffic passing through the source interfaces will be mirrored to the destination port. There are three source interface types: port, LAG, and CPU. Choose one or more types according to your need.

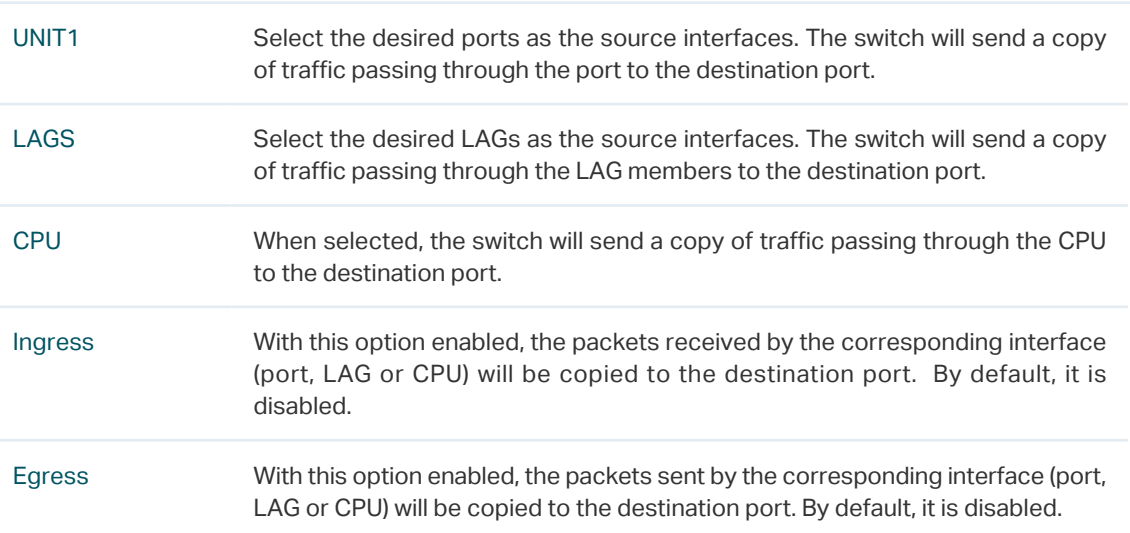

Note:

- The member ports of an LAG cannot be set as a destination port or source port.
- A port cannot be set as the destination port and source port at the same time.

### **1.2 Using the CLI**

Follow these steps to configure Mirroring.

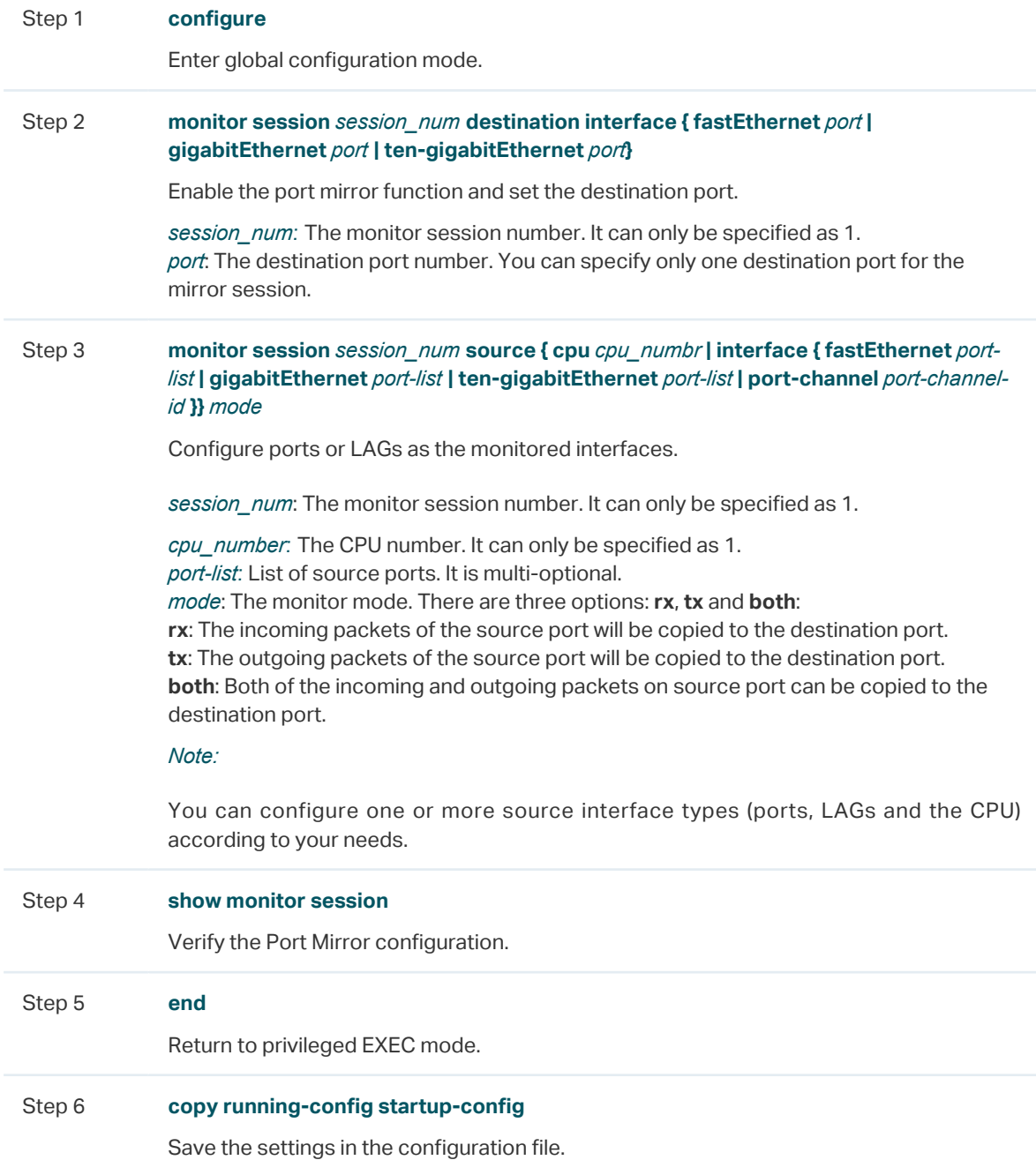

The following example shows how to copy the received and transmitted packets on port 1/0/1,2,3 and the CPU to port 1/0/10.

#### **Switch#configure**

**Switch(config)#monitor session** 1 **destination interface gigabitEthernet** 1/0/10 **Switch(config)#monitor session** 1 **source interface gigabitEthernet** 1/0/1-3 both **Switch(config)#monitor session** 1 **source cpu** 1 both

#### **Switch(config)#show monitor session**

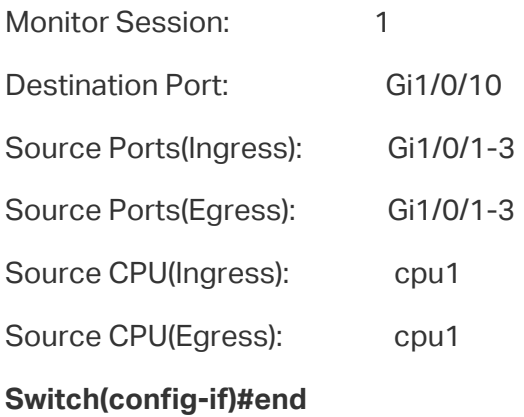

**Switch#copy running-config startup-config**

# <span id="page-5-0"></span>**2** Configuration Examples

### **2.1 Network Requirements**

As shown below, several hosts and a network analyzer are directly connected to the switch. For network security and troubleshooting, the network manager needs to use the network analyzer to monitor the data packets from the end hosts.

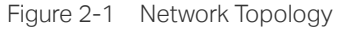

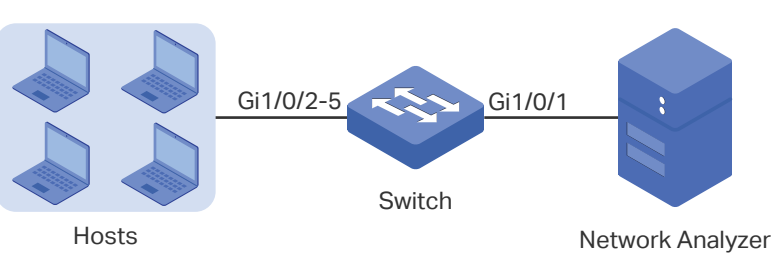

### **2.2 Configuration Scheme**

To implement this requirement, you can use Mirroring feature to copy the packets from ports 1/0/2-5 to port 1/0/1. The overview of configuration is as follows:

- 1) Specify ports 1/0/2-5 as the source ports, allowing the switch to copy the packets from the hosts.
- 2) Specify port 1/0/1 as the destination port so that the network analyzer can receive mirrored packets from the hosts.

Demonstrated with T2600G-28TS, the following sections provide configuration procedure in two ways: using the GUI and using the CLI.

### **2.3 Using the GUI**

1) Choose the menu **MAINTENANCE > Mirroring** to load the following page. It displays the information of the mirroring session.

Figure 2-2 Mirror Session List

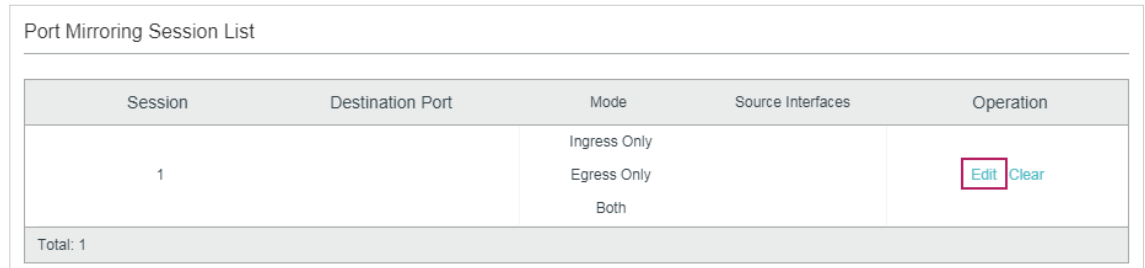

2) Click **Edit** on the above page to load the following page. In the **Destination Port Config** section, select port 1/0/1 as the destination port and click **Apply**.

Figure 2-3 Destination Port Configuration

| Destination Port Config                                                                        |              |
|------------------------------------------------------------------------------------------------|--------------|
| UNIT <sub>1</sub>                                                                              |              |
| $21\ 4\ 6\ 8\ 10\ 12\ 14\ 16\ 18\ 20\ 22\ 24\ 26$<br>$\overline{28}$                           |              |
| $\begin{bmatrix} 1 & 3 & 5 & 7 & 9 & 11 & 13 & 15 & 17 & 19 & 21 & 23 & 25 & 27 \end{bmatrix}$ |              |
|                                                                                                | <b>Apply</b> |

3) In the **Source Interfaces Config** section, select ports 1/0/2-5 as the source ports, and enable **Ingress** and **Egress** to allow the received and sent packets to be copied to the destination port. Then click **Apply.**

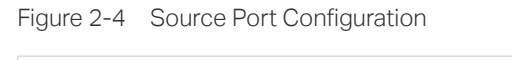

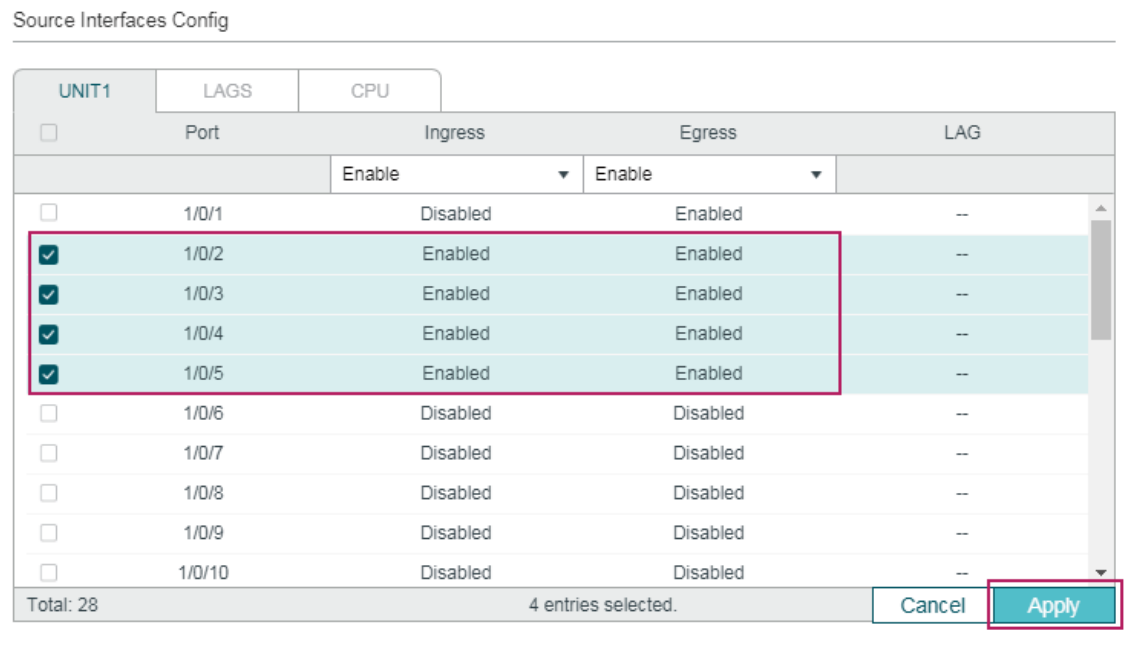

4) Click  $\boxed{3}$  Save to save the settings.

### **2.4 Using the CLI**

Switch#configure

Switch(config)#monitor session 1 destination interface gigabitEthernet 1/0/1

Switch(config)#monitor session 1 source interface gigabitEthernet 1/0/2-5 both

Switch(config)#end

Switch#copy running-config startup-config

### **Verify the Configuration**

Switch#show monitor session 1

Monitor Session: 1

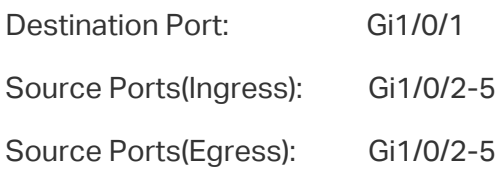

# **3** Appendix: Default Parameters

<span id="page-8-0"></span>Default settings of Switching are listed in th following tables.

Table 3-1 Configurations for Ports

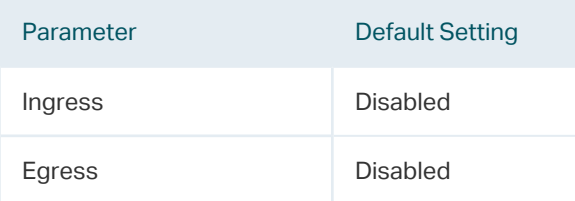